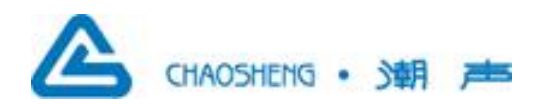

# 抗 生 素 效 价 测 量 仪 CHB-1

(安装使用说明书)

北京潮声公司

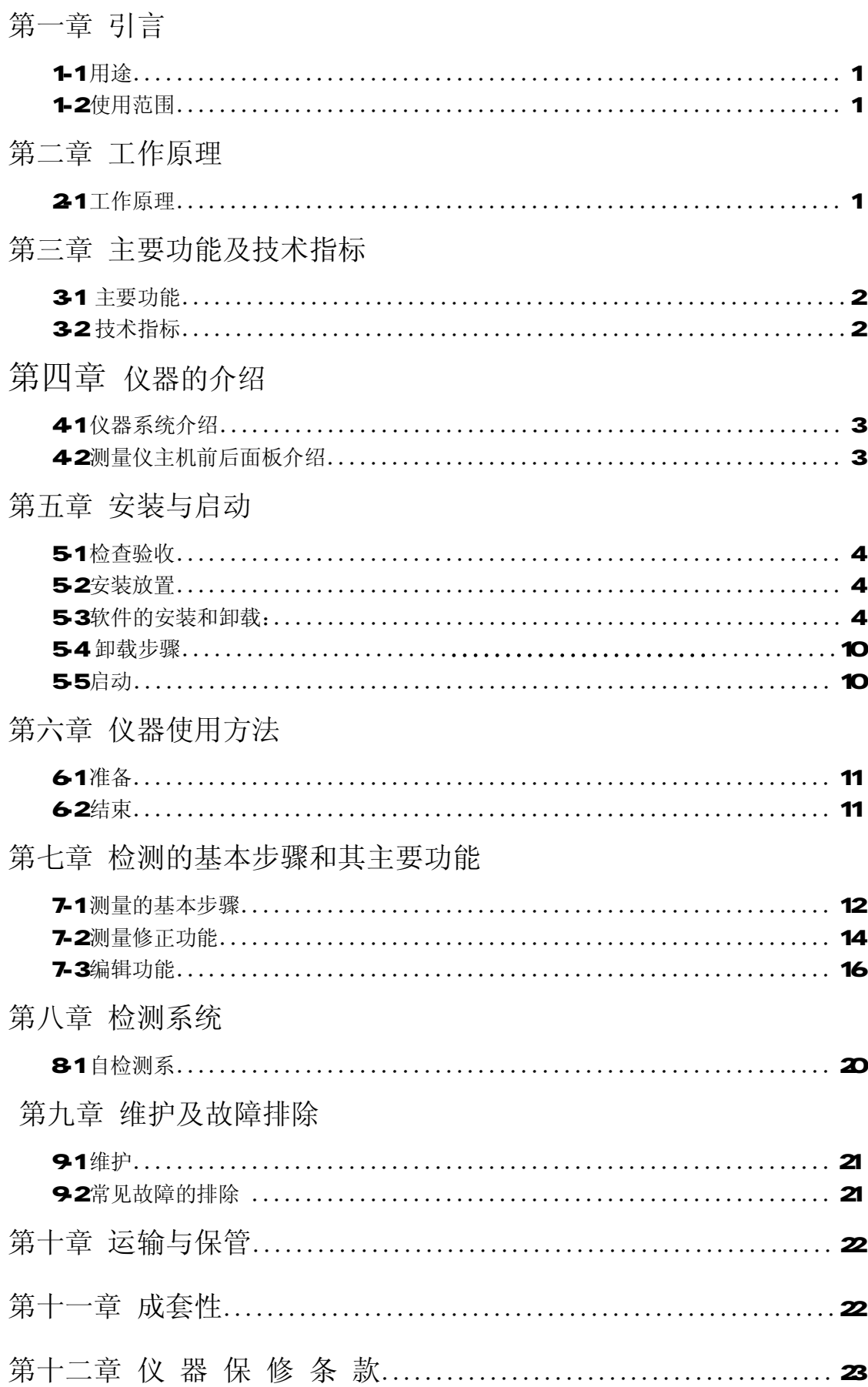

# 第一章 引 言

#### 1-1 用途

 抗生素效价的生物鉴定法——管碟法,是目前国际国内抗生素效价测量的通用方法。本 仪器即为应用管碟法测量抑菌圈面积和直径,从而计算抗生素效价的专用仪器。

#### 1-2 使用范围

 仪器能自动测量抑菌圈直径,自动计算效价结果,输出符合《中华人民共和国药典》的 生物统计分析报告。仪器结构设计合理,体积小,是集光、机、电、计算机为一体的高科技 产品,仪器测量精度高,稳定性好,仪器的软件是在 WNS 系统下运行,其画面简洁明快生 动的特点,是新一代中文自动测量抗生素效价、抗生素残留、血药浓度、其它生物菌圈的测 量分析计算的微机化数据处理系统。

广泛应用于抗生素的生产厂、药检部门、科研部门、医院及大专院校的教学等领域。

# 第二章工作原理

# 21 丁作原理

 管碟法测量原理,是将抗生素摊布在特定试验菌的琼脂培养基内扩散,形成了抑制试验 菌繁殖的含抗生素的球形区,成为透明的抑菌圈,再测量其直径或面积,通过抗生素浓度与 面积的关系,求出抗生素效价。CHB-1 型抗生素效价测量仪即为此法测量的专用仪器。

仪器通过 CCD 摄像机,摄入待测的抑菌圈图像,经采集系统,输入计算机,由计算机 对图像进行处理计算,并依据生物统计原理,计算抗生素效价,输出生物统计分析数据报告。 并能完成抗生素残留、血药浓度、其它生物菌圈的测量计算。

仪器结构分为三部分:1)图像成像工作平台

- 2)CCD 摄像机摄录及图像处理部分
- 3)计算机处理及输出部分

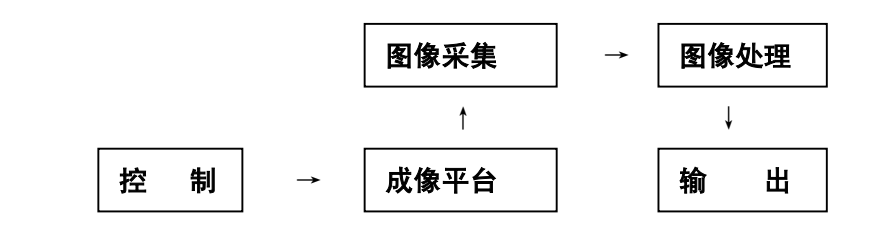

图 2-1 工作原理方框图

# 第三章主要功能及技术指标

#### 3-1 主要功能

1.一剂量、二剂量、三剂量法测量抗生素效价及计算其它生物统计分析数据。

2.二剂量、三剂量的组间合并计算,用 f、Pt、Sm 数据进行的合并计算。

- 3.运用直角坐标显示剂量反应曲线的平行性。
- 4.可人为校正错位的菌圈,即手工定位。
- 5.剔除及修整个别缺损及异常情况时的抑菌圈。
- 6.自动分析计算手工测量的抑菌圈结果。
- 7.抗生素残留、血药浓度、其它生物菌圈的测量计算。
- 8.规范化的自检测系统。
- 9.打印报告。

# 32技术指标

- 1. 效价测量精度:  $\leq$  1%
- 2 重复测量精度: ≤ 0**02m**
- 3 效价重复测量精度:  $\leq$  05%
- 4 测定直径: 1100mm
- 5. 测量、计算标准曲线各项参数 1-3计量;
- 6.效价、组间合并计算
- 7.计算抗生素残留、血药浓度
- 8 校正错位菌圈,并手工定位
- 9. 剔除个别缺损及异常抑菌圈平皿
- 10.计算手工测量的抑菌圈结果
- 11. 电源: ∧C220/±10% 50HZ±10% 功耗: ≤ 100W
- 12 环境要求: 温度: 18~26℃ 温度: ≤85RH
- 13. 主机外型尺寸: 435×320×265mm 重量: 24Kg

# 第四章仪器的介绍

# 41 仪器系统介绍

CHB-1 型抗生素效价测量系统,由测量仪主机、微型计算机及打印机共三部分组成。 ( 图 4-1 系统示意图)

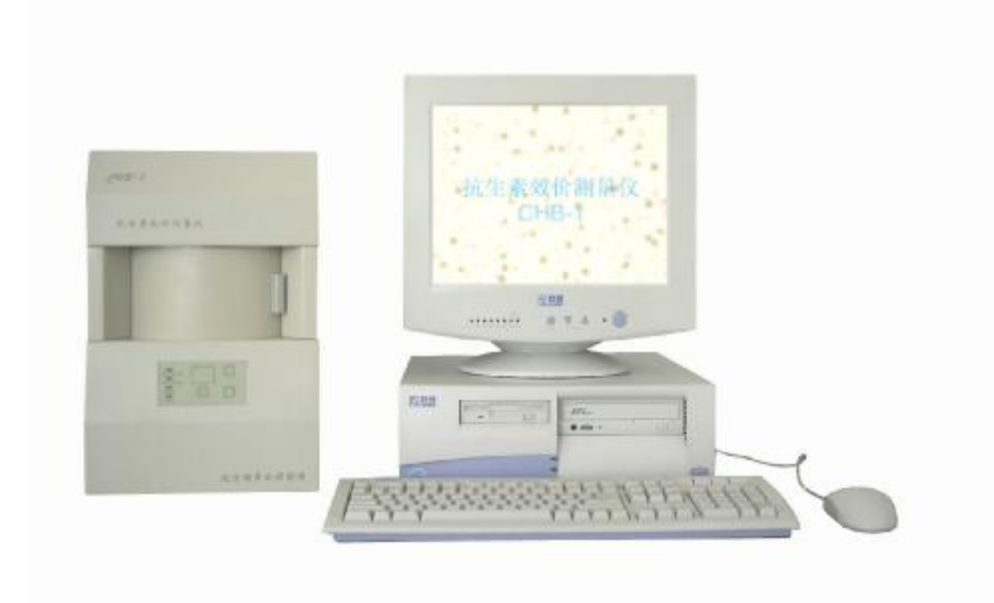

42 仪器主机前后面板介绍

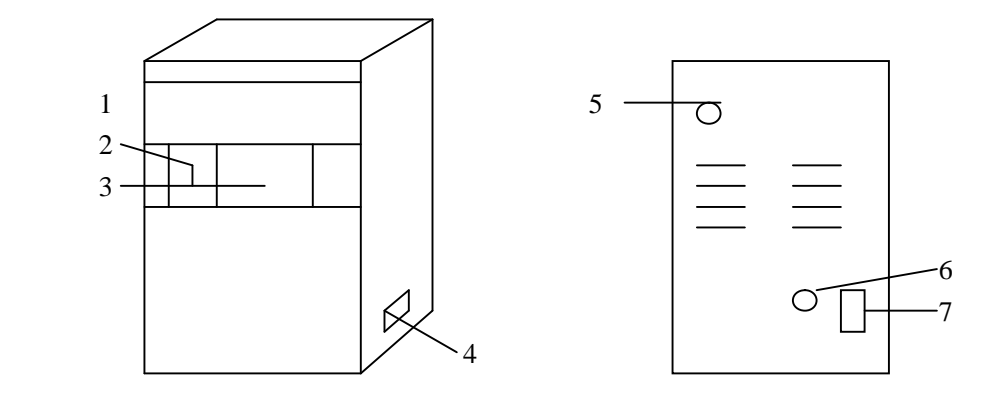

# 图 **4-2** 前、后面板示意图

**1.**主机 **2.**测量室门 **3.**测量室 **4.**总电源开关 **5.USB** 接口 **6.** 保险管座 **7.** 总电源插座

# 第五章安装与启动

#### 5-1 检查验收

开箱后应按装箱单仔细检查验收所装物品,发现问题及时通知生产厂家。如果发现有损 坏应立即通知有关运输部门。在确保无误后方可进行下一步工作。

## 52安装放置

 CHB-1 型抗生素效价测量仪的整套系统,应放置在符合本系统工作环境的室内平台上。 注意:①在放置仪器主机时,仪器的测量室不能有直射的阳光,避免因强光干扰,而造成测 量误差。

②仪器应放置在无尘、无腐蚀性气体、无机械振动的环境。

#### 5-2-1 机械安装

 本系统在出厂前,已将所有的安装连接工作完成,当用户只购置 CHB-1 型抗生素效价 仪主机,而计算机部分用户购置时,其安装调试,应由制造厂家完成。

 总电源及各部分电源应置于关闭状态时,方能连接测量仪主机、计算机主机、打印机、 显示器的电源线。

最后连接上述各部分的信号电缆线。

注意:1 当工作电源的电压波动过大超过 10%时,应当由 220V 交流稳压器供电。

 2 应确保仪器系统的地线接地性能良好,防止因产生干扰而影响测量结果的准确 性。

3 切勿违反使用说明书的规定,任意拆卸或改变仪器内部的机件和结构。

#### 522 硬件及软件环境

品牌机及兼容机(CPU-1.1G 以上), 不小于 64M 内存、10G 以上硬盘、4M 以上显示卡 显示器及打印机,中文 Windows 操作系统。

## 53 软件的安装和卸载

抗生素效价测量仪 50版本软件安装步骤:

进入系统后,将抗生素效价测量仪 50版本软件安装盘插入软驱,光盘放入光驱,双击 "我的电脑"选择"A",选SETUP.EXE文件,按照提示进行即可。

光盘驱动的安装步骤:

首先把抗生素效价测量仪后面扳 USB线、连接到电脑主机的 USB接口上, 此时电脑的 Windows-XP操作界面中, 显示"欢迎使用找到新硬件向导", 如下图:

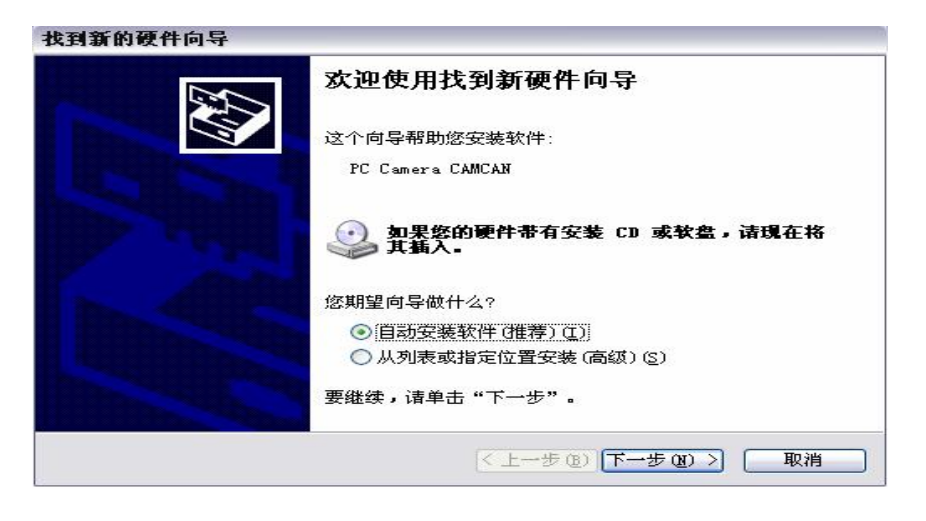

(图 5-1)

不选择"自动安装软件",点击"从列表或指定位置安装",如下图:

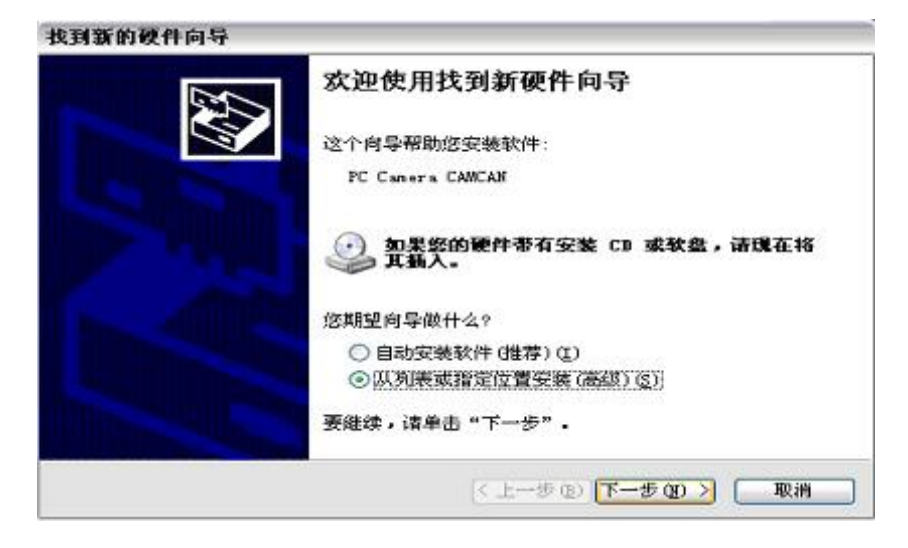

(图 5-2)

点击下一步,此时会提示"请选择您的搜索和安装选项",如下图:

 $AB = AB + AB + AB$ 

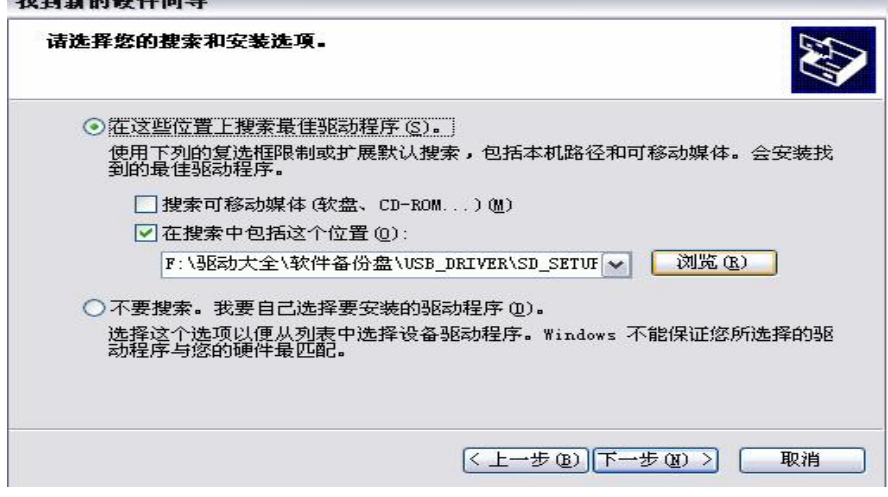

(图 5-3)

在这个对画框的界面中点击"浏览",会出现"浏览文件"的界面,如下图:

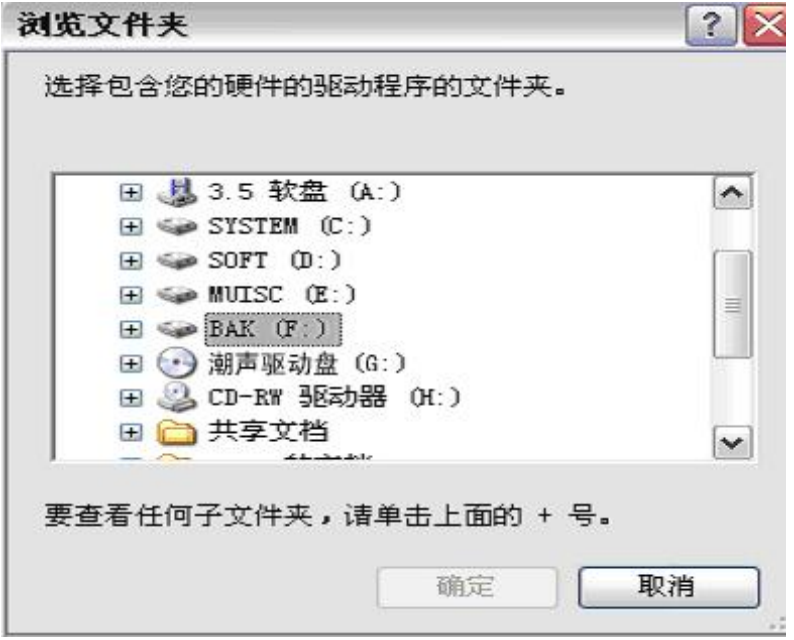

(图 5-4)

选择光驱盘符,例如您的光驱是"G",鼠标的左键单击光驱前的"+"号,会显示 "win2&\_setup"的文件夹,如下图:

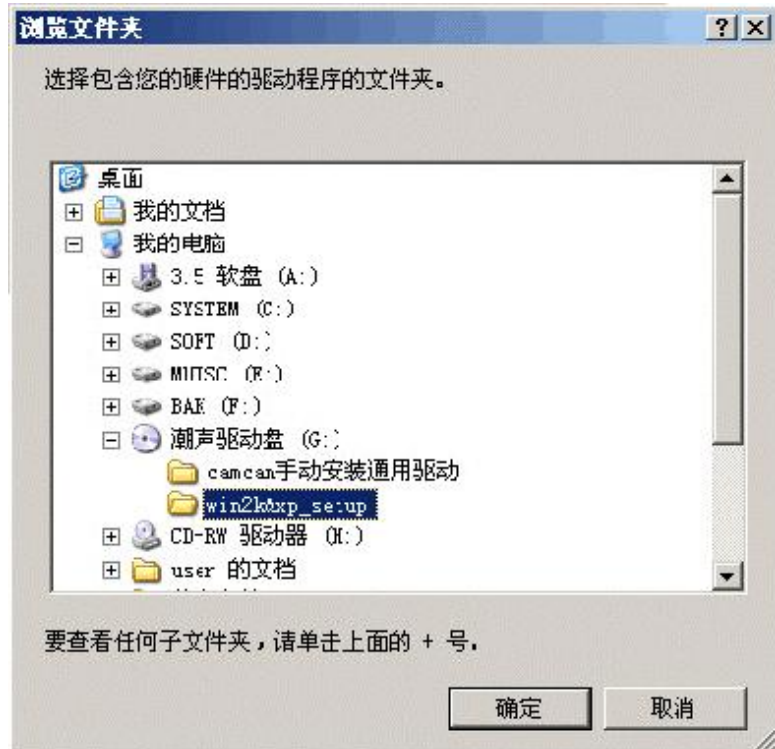

(图 5-5)

点击"确定",回到"请选择您的搜索和安装选项"对话框,点击"下一步"进行安装,

在安装过程中会出现"硬件安装",如下图:

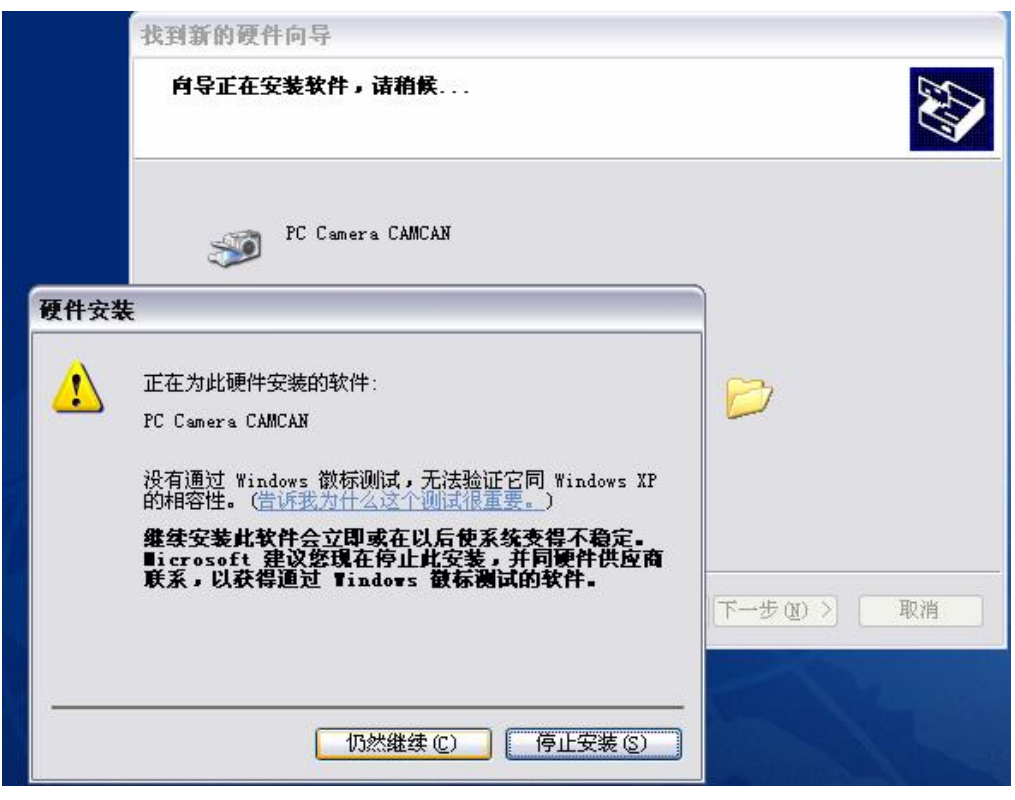

(图 5-6)

点击"仍然继续"会弹出"插入磁盘"的对画框,如下图:

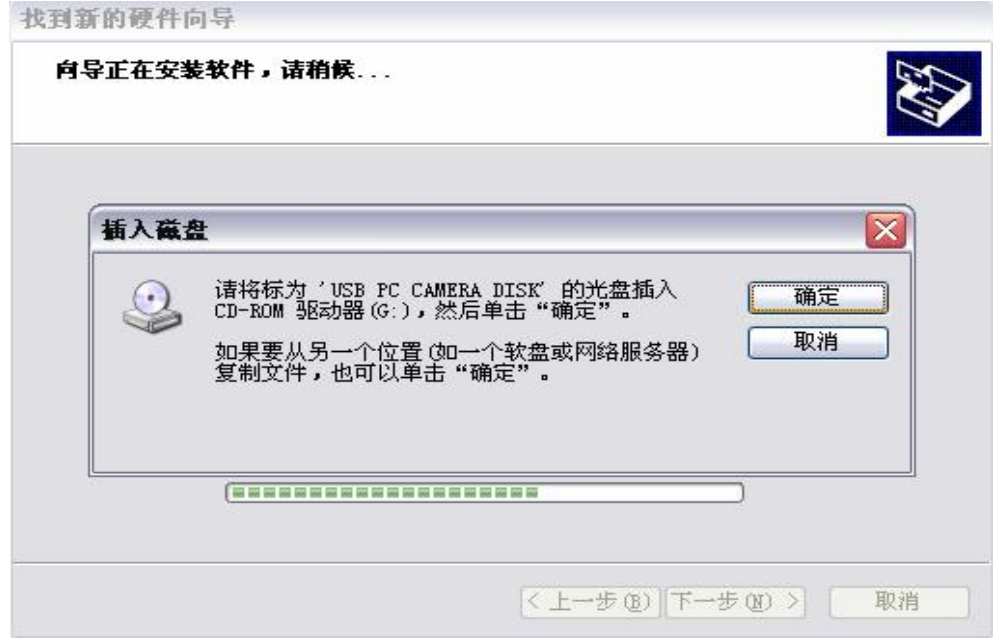

(图 5-7)

点击"确定",出现"所需文件"对画框,如下图:

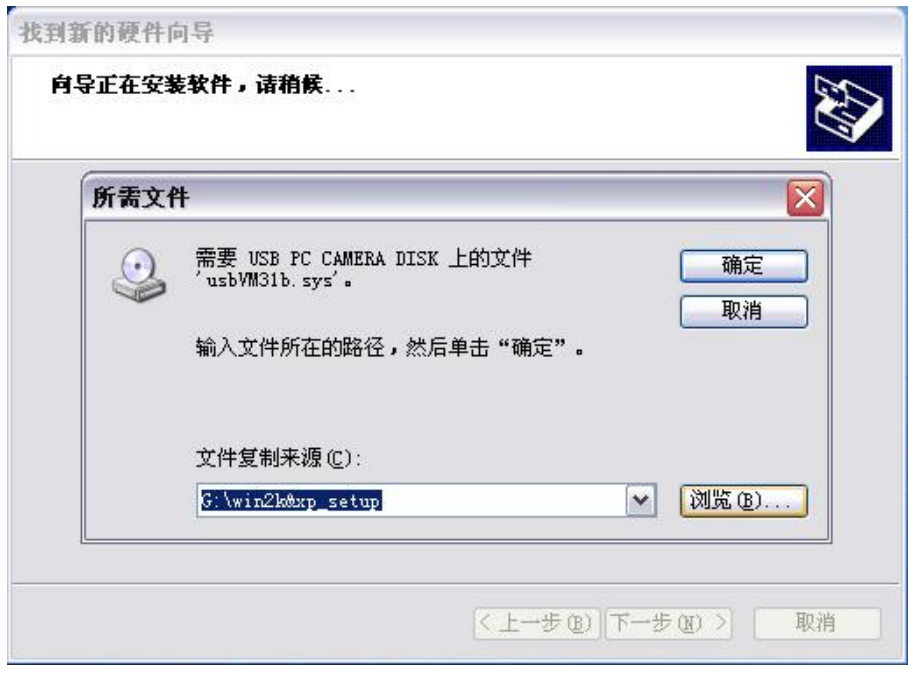

(图 5-8)

点击"浏览"找到光盘, 双击"潮声驱动盘(G:)", 出现以下界面:

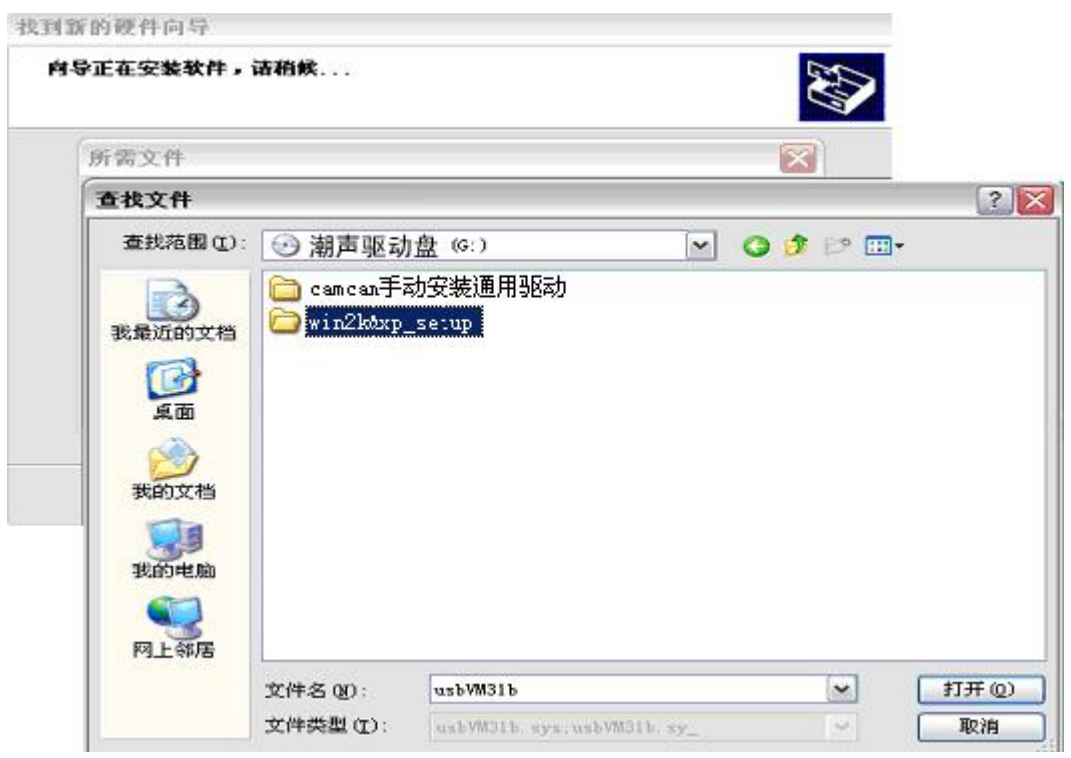

(图 5-9)

单击"win2k&\_setup"文件夹,点击右下角的"打开",回到"所需文件"的界面:

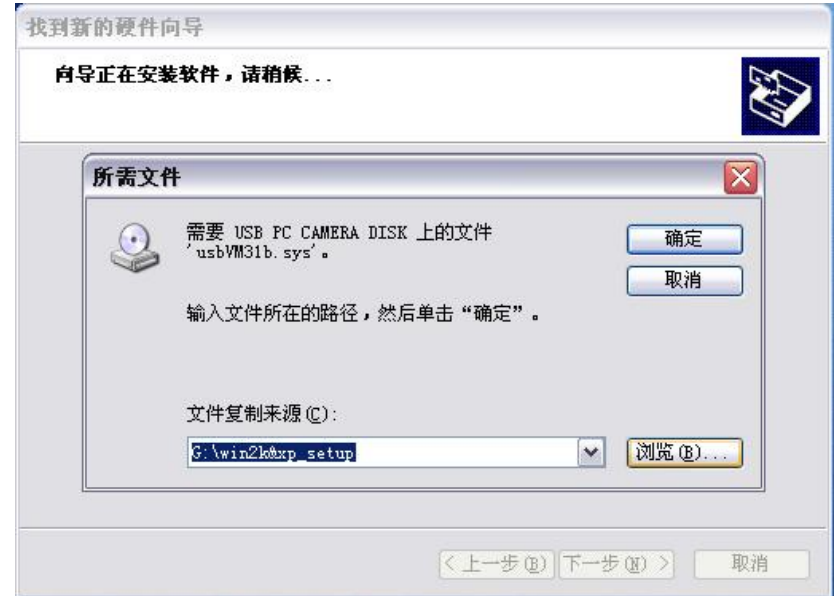

(图 5-10)

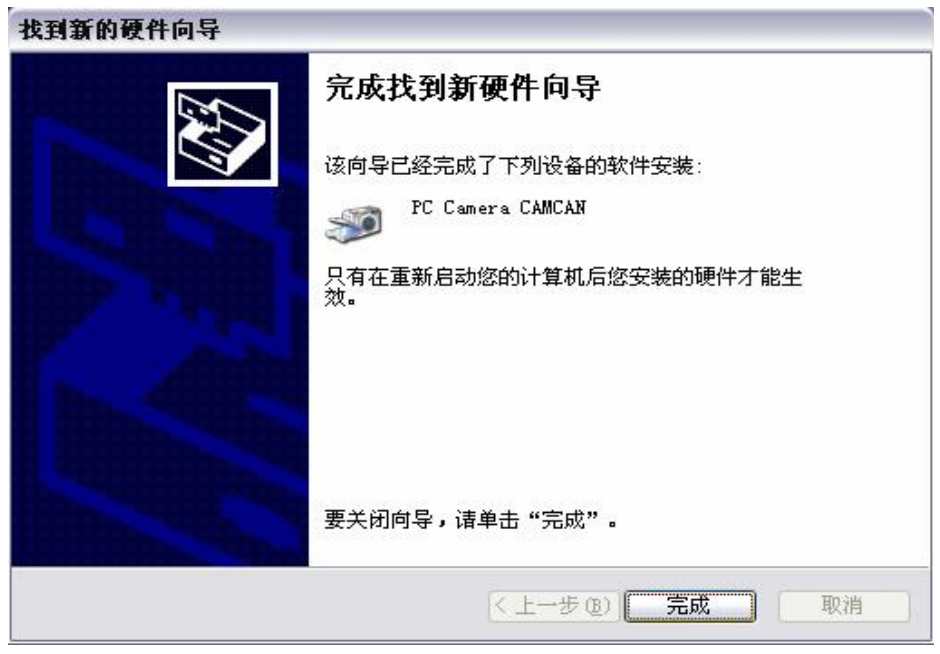

点击"确定"安装程序进入"找到新的硬件向导"的界面:

(图 5-11)

点击"完成"等待五秒后,出现"系统没置改变"的对画框,如下图:

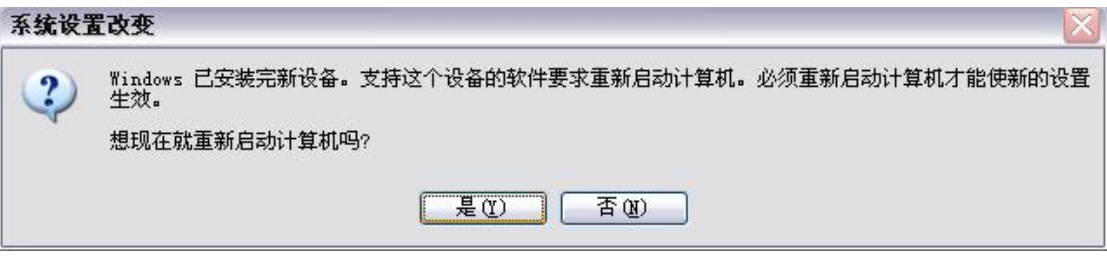

(图 5-12)

点击"是",计算机重新启动。

开机后,回到Windows-XP的界面,双击"我的电脑"在这个界面下会有"PC Camera **CAMON**"摄像机图标,把被测皿放进测量室测量,如果采集画面正常,可以进行以下操作。 关闭对话框,右键点击"我的电脑",迭择"属性",出现"系统属性"界面,点击"硬件", 选择"设备管理器",再选择"图像处理设备",会出现"PC Carera CAMAN"的图标。在 "PC CareraCAMCAN"这个图标的前面如果没有"!"或没有"?"表明安装成功,如下图:

| 马设备管理器                                                                                                    | Ιx<br>$- \Box $ |
|----------------------------------------------------------------------------------------------------|-----------------|
| 文件(F) 操作(A) 查看(Y) 帮助(H)<br>田白色良恩<br>$\leftarrow$ $\rightarrow$                                                                                                    |                 |
| $\Box$ COMPUTER<br>由 S DVD/CD-ROM 驱动器<br>中国 IDE ATA/ATAPI 控制器<br>田 秦 处理器<br>● 磁盘驱动器<br>$+$<br>3 调制解调器<br>$+$<br>中 <mark>少端口 (COM 和 LPT)</mark><br>中國计算机<br>Ė<br>2 监视器<br>中 键盘<br>田 昌 软盘控制器<br>田 基 软盘驱动器<br>◎ 声音、视频和游戏控制器<br>主<br>由 的 鼠标和其它指针设备<br>⊞ <del>∈</del> 通用串行总线控制器<br>一 3 图像处理设备<br>PC Camera CAMCAN<br>中 3 系统设备<br>中 3 显示卡 |                 |
|                                                                                                    |                 |

(图 5-13)

# 5-4 卸载步骤

抗生素效价测量系统5.0软件是基于 Windows 平台开发的,其卸载与其它应用软件没 有太大区别,进入控制面板后,在添加/删除软件中,找到抗生素效价测量仪即可。

## 5-5 启动

在确认所有的接线均正确无误后,即可进行下一步操作。

 顺序打开各部分的电源:计算机主机→测量仪主机→打印机,电源全部接通后,测量仪 进入等待工作状态。

# 第六章仪器使用方法

# 6-1 准备

#### 61-1开机前的检查

①检查仪器与计算机的 USB 线是否连好。 ②检查计算机、显示器、打印机间的连线是否连好。 ③检查计算机、显示器、打印机及仪器的电源线是否连接好。

# 61-2开机检查

①分别依次打开计算机、仪器和打印机的电源开关。

②在打开测量室门,检查照明光源是否点亮。

③检查测量室内菌蝶的放置台是否清洁。

# 61-3如何放置菌蝶

将待测菌碟放置在测量台上,分别按下图所视位置放置,并将标准溶液的低剂量(S1) 抑菌圈,对准仪器测量室的最外侧(即最靠近测量者的一侧)。

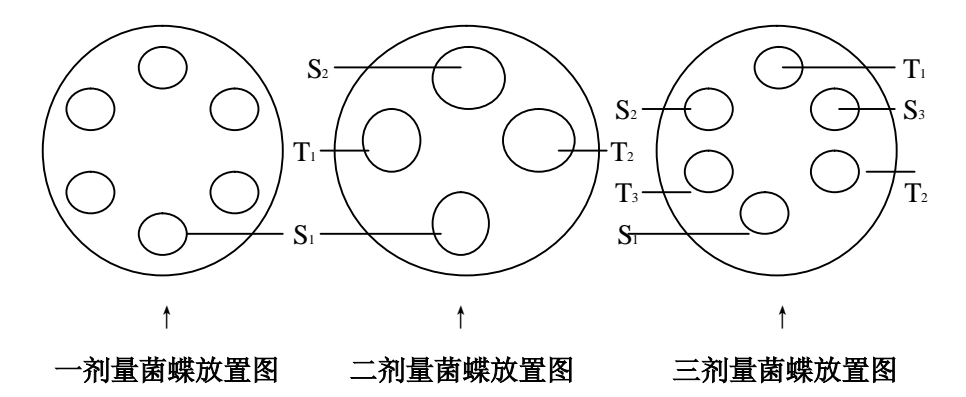

 每次测量时,关闭测量室门,待测量完后,即可开门取出菌蝶,再依照前图示放入下一 个菌蝶。

## 6-2 结束

# 621退出系统

按计算机退出程序退出。

# 622关机

当测量工作全部完成后,其关机顺序与开机时的顺序相反,并关闭测量室门,盖上防护 罩。

# 第七章 测量的基本步骤和主要功能

## 7-1 测量的基本步骤

下面介绍的是最常用的测量方法:

#### 7-1-1 系统进入

价测量系统5.0即可进入测量系统。

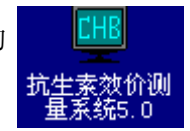

进入 Windows 系统后, 双击界面上的 **DED 图标或点击开始** \程序 \抗生素效

# 7-1-2建立实验记录

进入系统主界面后,可以看到测量软件与 Wrbos系统下的应用软件有着相同的格式 (如图 7-1),都由菜单栏\工具栏及状态栏组成,单击文件,我们可以看到下图所显示的各 项子菜单(如图 7-2:

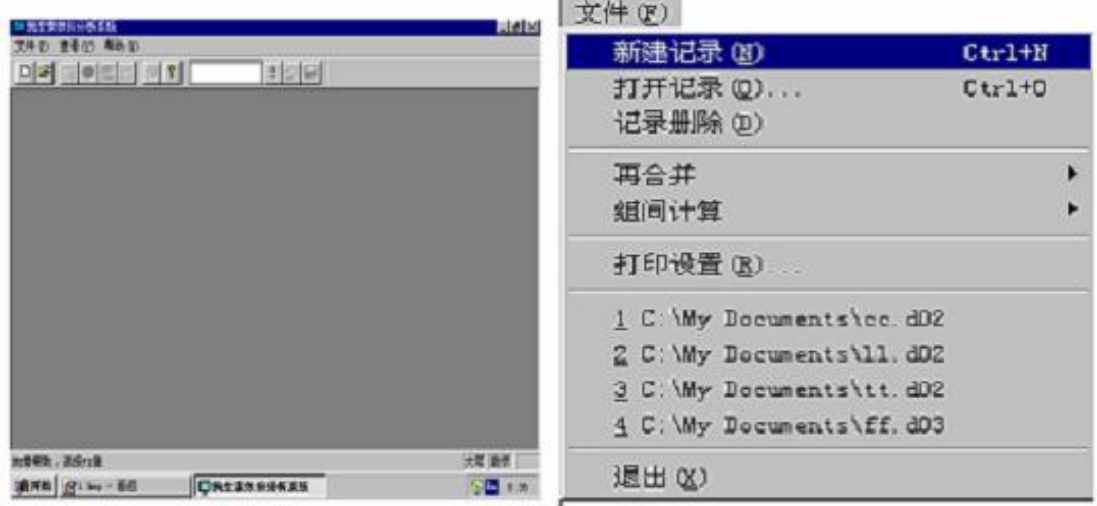

#### $($ 图 7-1)  $($ 图 7-2

新建记录:新建记录是一个新的实验开始。

打开记录:打开已经存在的记录,参看其他功能。

记录删除: 永久删除已经存在的记录, 参看其他功能。

再合并: 打开文件接合、结果合并计算子莱单, 参看其他功能。

组间计算: 打开二剂量组间、三剂量组间计算子莱单, 参看**其他功能**。

单击新建记录后,进入新建记录(图 7-3的界面,点击保存类型(T)的倒三角选择(计算 机的默认值是二剂量实验记录)实验记录, 在文件名栏输入实验文件名如(2001.1.1 红霉素) 等,点击保存,进入抗生素效价分析系统-[记录] 在(图 7-4)这里将各项内容均填写完毕(其 中碟数为必填项),如选择菌圈类型(点倒三角)。(其中保存菌圈图像一项为可选项,建议用 户不要选择,因其将占用大量硬盘空间。**)**

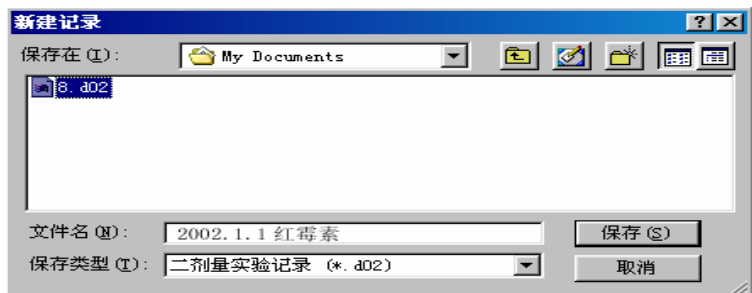

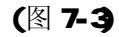

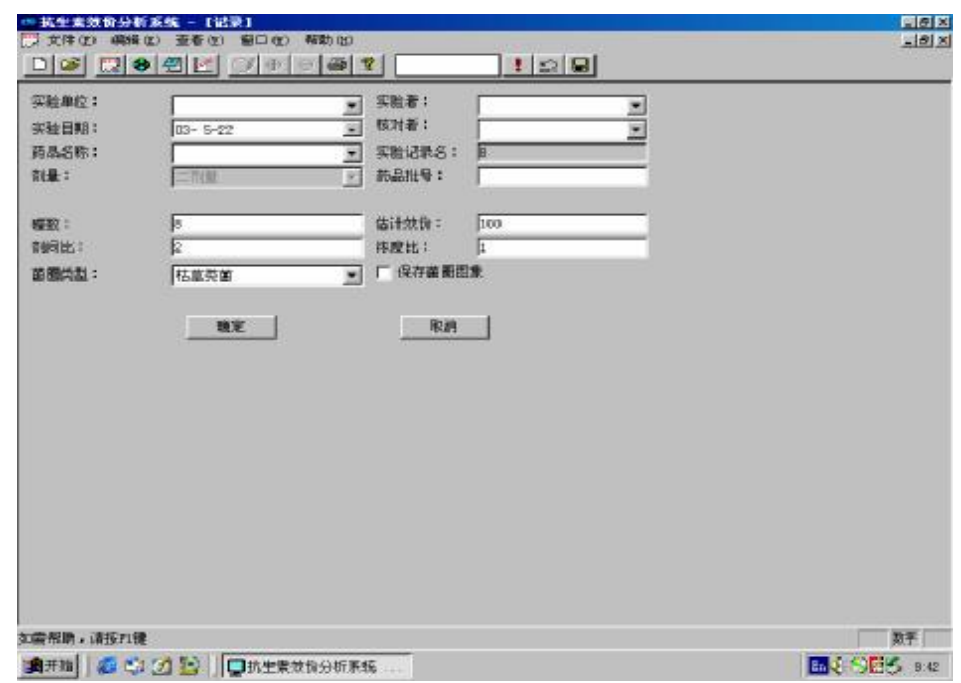

(图 7-4)

## 7-1-3测量

实验记录建立完,单击(图 7-4确定按钮进入测量 (图 7-6)所示的左图界面,将所要测量的第一个菌碟按 (图 7-5)所示方向放入测量室。单击测量按钮后,进入 (图 7-6右图界面,其中左边的部分是菌圈图像,右边 的部分是测量设置面板。当测量完一个菌碟后,拿出 第一个菌碟,将准备好的第二个菌碟还按(图 7-6单击 下一个按钮,再次单击测量按钮,依此类推即可完成 所有测量,然后单击下一个按钮,自动生成报告。(图 7-7选择查看项可分别查看试验记录\实验报告\曲线 坐标,点击打印机图标即可打印报告。 (图 7-5)

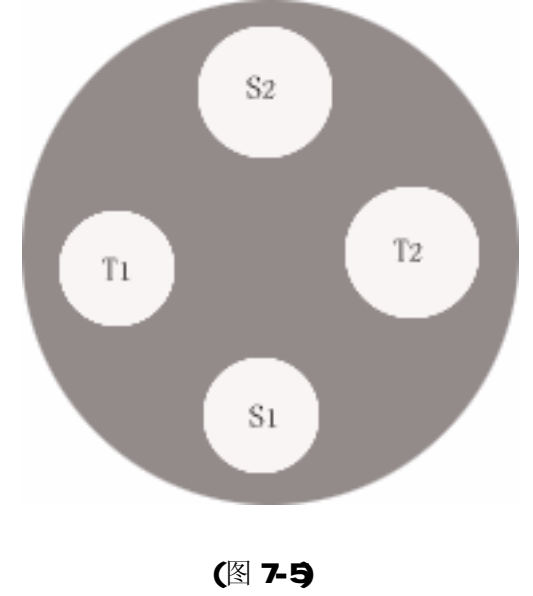

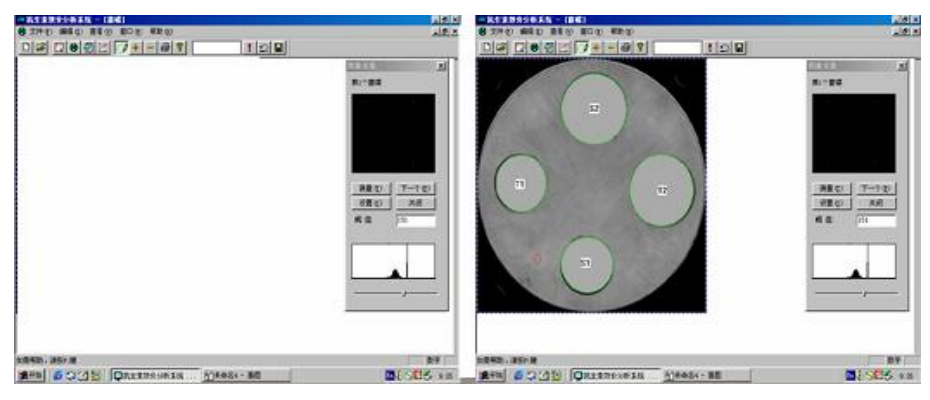

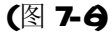

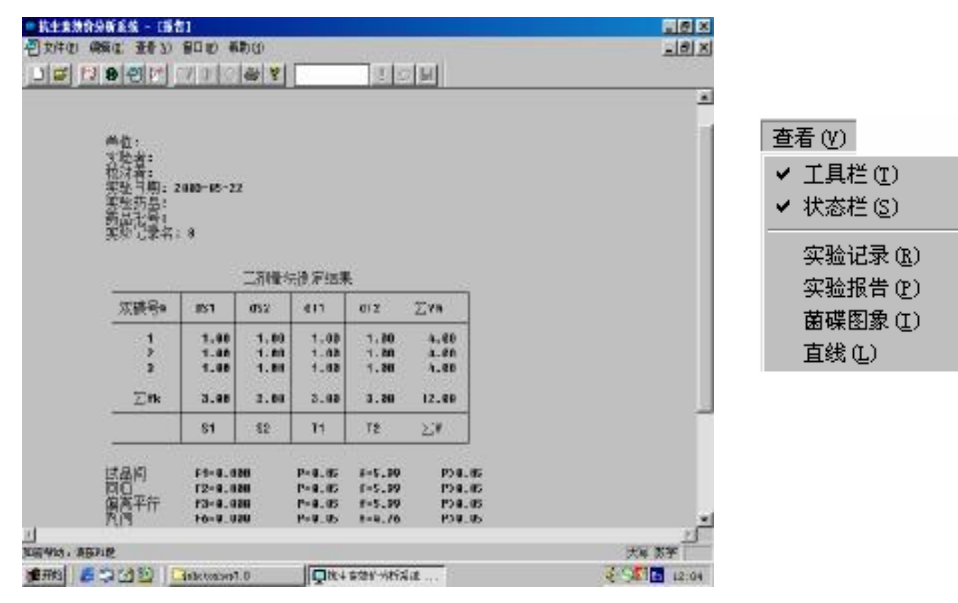

(图 7-7)

# 7-2 测量修正功能

在制做菌碟过程中有于平皿底部的圈纹、培养基表面的水印、和不规范的菌圈需要软件 帮助修正,下面将各项功能进行详细介绍:

#### 7-2-1 框图修正

在测量过程中发现菌圈的局部边缘不清晰、残缺或不是绿圈,可以使用压着鼠标左键下 拉线框图像再次补充测量(图 7-8)。

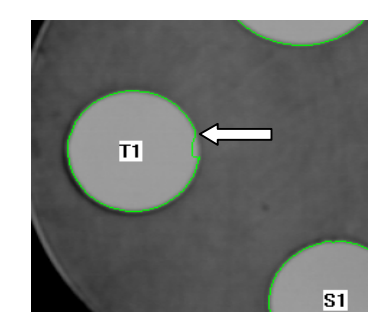

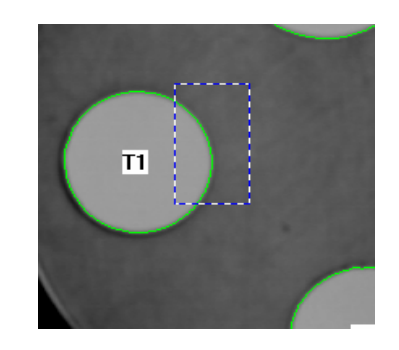

(图 7-8)

# 7-2-2阈值修正

调整阈值使边缘毛刺的菌圈、或所测菌圈没有绿色圈,获得更为满意的图像,在阈值框 里输入一个合适的数,可以获得满意的菌圈图像,也可拖动(图 7-9)键头所指阈值调整健 来达到目的。

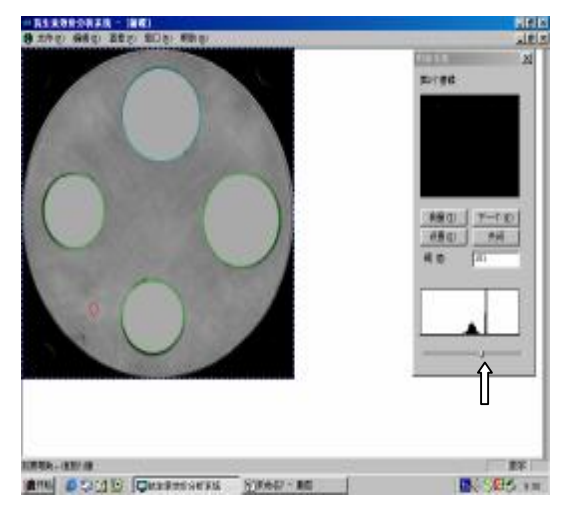

(图 7-9)

# 7-2-3 设置调整

不同号(批)的培养基、形成的菌圈与培养基对比度有差异,通过调整阈值、框图来修正, 如上述办法不能达到满意效果,调整设置,点击(图 7-10)界面中"设置"进入,按下图 选项进行调整:

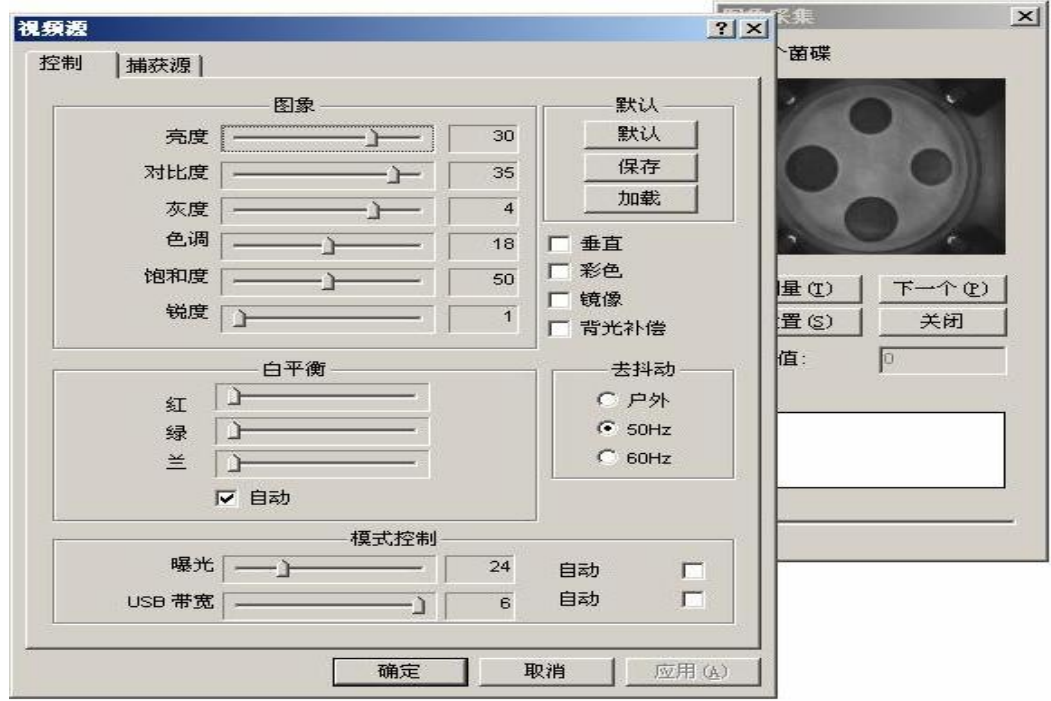

(图 7-10)

左右移动或将数直接输入,(调整时间不宜过长)点确定进入测量,如测量无图像再次点"测 量"或重新开启(CHB)仪器主机电源开关,调整后图像不理想, 重调设置直到满意为止。一 般只需调整曝光、亮度和对比度,其它数值建议不作调整,以免系统故障。

#### 7-2-4删除

生成报告后,如果认为某一菌碟数据不合理,可选择**删除**项删除该项菌碟,将需要删除 的菌碟号输入到工具栏的白框 中,点击!叹号,此菌碟的数据被删除, 删 除后自动生成报告。如果认为删除菌碟有误,可点击 撒消删除。如认为报告满意,可点击 保存删除结果项,系统将保存删除菌碟后的报告(如不点击,系统在退出当前状态时将进行 提示是否保存删除菌碟后的报告)。

| $D[\mathcal{B}][\mathcal{B}][\mathcal{B}][\mathcal{B}][\mathcal{C}][\mathcal{B}][\mathcal{B}]$ |                         | 5              |                | o 9 <br>Ŧ       |           |             |  |
|------------------------------------------------------------------------------------------------|-------------------------|----------------|----------------|-----------------|-----------|-------------|--|
|                                                                                                |                         |                |                |                 |           |             |  |
|                                                                                                |                         |                |                |                 |           |             |  |
| 二剂量法测定结果                                                                                       |                         |                |                |                 |           |             |  |
|                                                                                                | 双碟号k                    | dS1            | dS2            | dT <sub>1</sub> | dT2       | $\Sigma$ Ym |  |
|                                                                                                |                         |                |                |                 |           |             |  |
|                                                                                                | $\overline{\mathbf{1}}$ | 17.60          | 23.17          | 22.24           | 18.06     | 81.07       |  |
|                                                                                                | $\overline{\mathbf{c}}$ | 17.48          | 23.15          | 22.40           | 18.02     | 81.05       |  |
|                                                                                                | 3                       | 17.33          | 23.04          | 22.38           | 18.13     | 80.88       |  |
|                                                                                                | 4                       | 17.58          | 23.16          | 22.48           | 17.82     | 81.03       |  |
|                                                                                                | 5                       | 17.28          | 22.76          | 22.30           | 18.11     | 80.46       |  |
|                                                                                                | 6                       | 17.50          | 23.07          | 22.08           | 17.88     | 80.54       |  |
|                                                                                                | $\overline{t}$          | 17.59          | 23.17          | 22.28           | 17.84     | 80.88       |  |
|                                                                                                | 8                       | 17.51          | 23.15          | 22.25           | 17.56     | 80.47       |  |
|                                                                                                | $\Sigma$ Yk             | 139.87         | 184.68         | 178.40          | 143.42    | 646.36      |  |
|                                                                                                |                         | S <sub>1</sub> | S <sub>2</sub> | T <sub>1</sub>  | <b>T2</b> | $\Sigma$ Y  |  |

(图 7-11)

# 7-3 编辑功能

 在这节里介绍如何修正测量过程中菌碟的错误图像,本系统所识别的有效菌圈为完整的 绿色外圈,当出现其它颜色菌圈、多圈、少圈、菌圈定位错误或所测菌圈调不出绿色外圈, 在编辑下修正。将鼠标光标对准下图的工具栏小方块就会显示每个方块的功能,点击各方块, 进入所需状态。

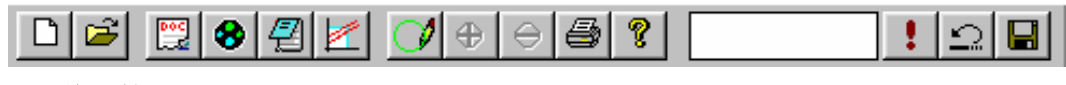

#### 7-3-1 修图笔

在(图 7-6)界面下打开编辑下的子莱单(或点鼠标右键),当点击修图笔后,鼠标将变 成铅笔形状,将笔尖置于菌圈上,按住鼠标左键拖动至另一个边缘即可。

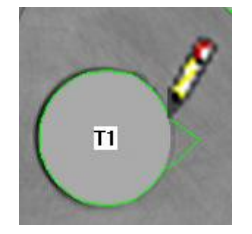

(图 7-12)

## 7-3-2 删除或添加菌圈

如果在测量时发现辨认菌圈有错误时可以手工校正,具体操作是:将鼠标定位于需删除或 添加的菌圈上,单击鼠标右键,选择删除菌圈,然后在正确的菌圈上再次单击右键,选择添 加菌圈即可。(如图 7-13)

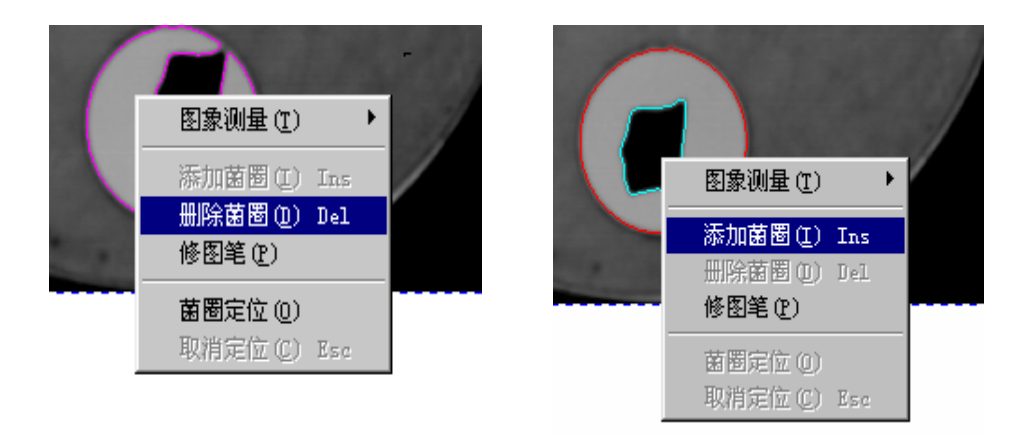

(图 7-13)

## 7-3-3 菌圈定位

 按药典所定菌圈的顺序应如图所示,当滴错顺序在编辑中使用菌圈定位功能修正错误位 置,点击菌圈定位时,鼠标将变成字母形状,依次点击各个菌圈,即可达到定位效果.

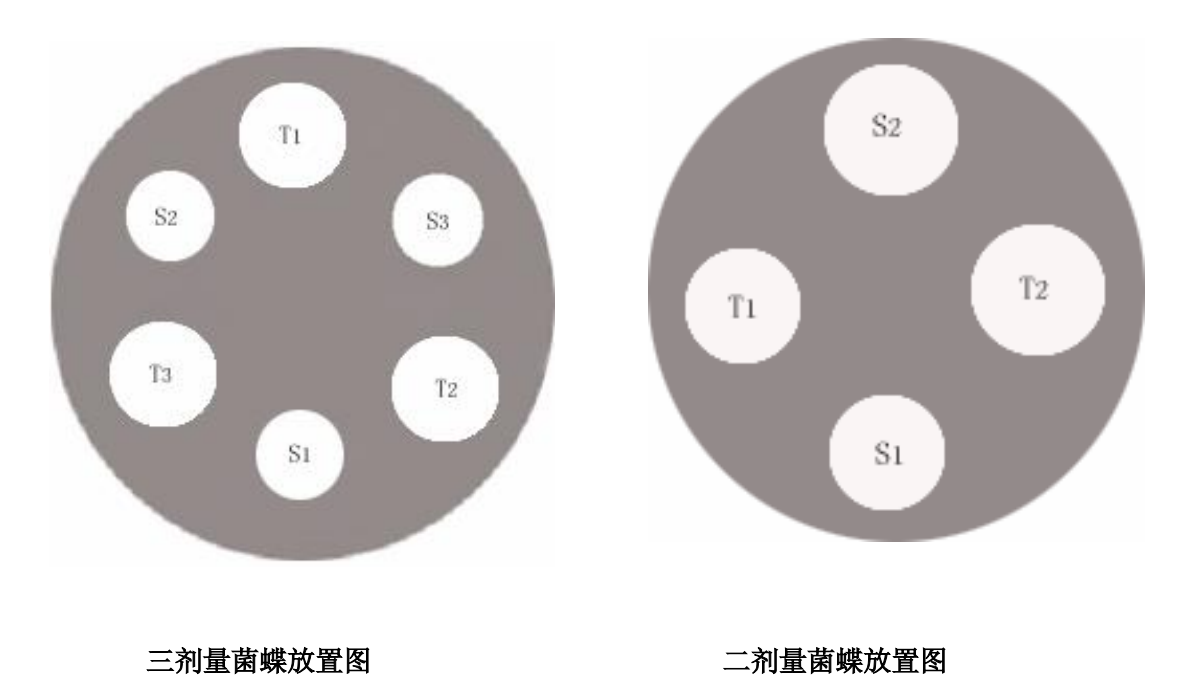

7-3-4圆形笔

选圆形笔(图 7-13)出现红色圆形光圈,调整工具栏中的"十""一"号,将圈调整到 合适的大小既可。

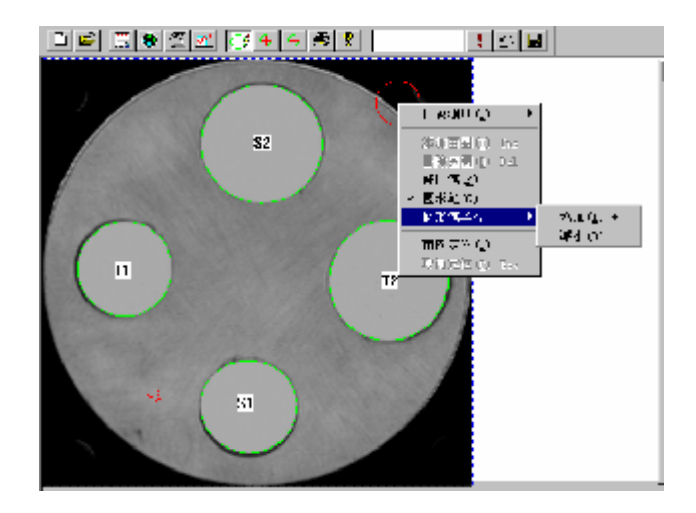

(图 7-13)

#### 7-35 重新测量

当需要重新测量菌圈时,请先点击工具栏上的实验记录图标在实验记录中选定需要重新 测量的菌圈编号,然后点击 测量 图标,进入测量主界面,在编辑菜单下选择图像测量子菜 单,弹出的次级子菜单,选择当前菌碟是仅重新测量所选择的菌碟,如选择所有菌碟,则将 进行所有菌碟的重新测量,这时与进行测量的步骤是完全相同的。

# 7-3-6 修改记录

 当进行完测量后,如果发现估计效价有错误,可按以下方式操作:在编辑菜单下选择修 改记录,系统会回到测量的初始状态,此时在估计效价后的方框内填入正确的数值,或修改 其它内容,在编辑菜单下单击提交记录即可,点击实验报告图标进入实验报告,可看见估计 效价已经改变。

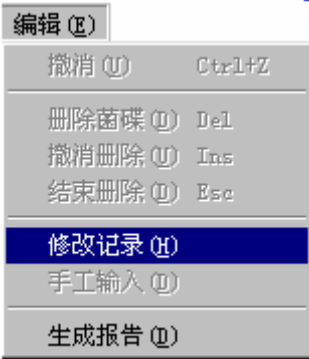

#### 7-37手工输入

手工输入是将其它计量工具测量的菌圈数据输入系统,进行编辑。程序是:按本章 7-1-2 建立实验记录在建立完成记录后,进入到测量界面(图 7-6,此时选择关闭,系统进入(图 7-14 界面,将已知的数据,按第一个菌碟 S1, T1, S2 T2顺序输入,每输完一个数"S1" 点回车键,就可输入下一数"T1"依次类推。检查无误后点击编辑下的子莱单,点击提交数 据,点击实验报告的小图标,报告自动生成,同样可以进行修改、删除、编辑和打印报告。

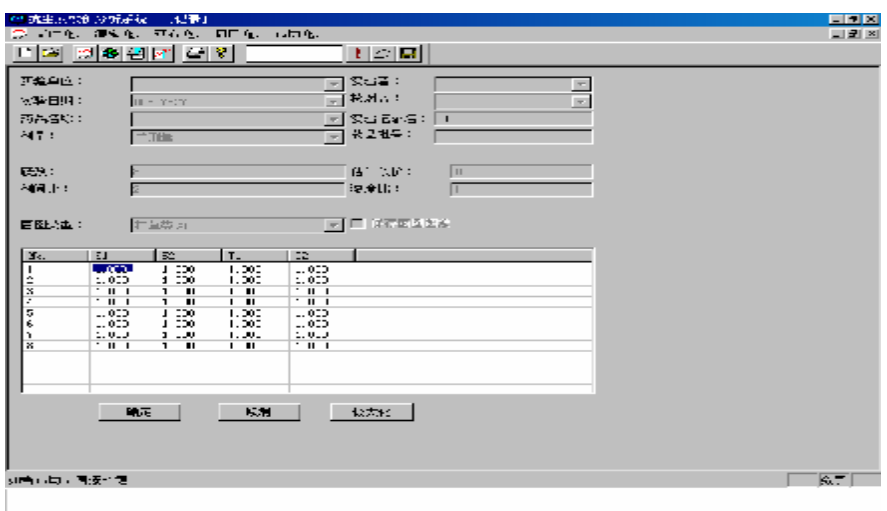

 $($ 图 7-14)

## 7-3-8其他功能

打开记录:可以查看以前的实验记录,打印、编辑、修改建立的记录及报告,通过"编 辑"修改实验者、药品名称、估计效价等内容。

记录删除:永久删除已经存在的记录,系统不再保存删除的记录,经常清理,能使系统 运转加快。

再合并: 打开文件接合、结果合并计算子莱单. 将以往合并计算完成的若干文件串联在 一起,重新进行合并计算。

组间计算: 打开二剂量组间、三剂量组间计算子莱单:将不同时间所测的同一批药的报 告数据,组间合并计认算:自由度、标准误差、异质性验、效价的均数等如打印设置:可根 据所配打印机进行相关设置,打印出所得的报告及回归曲线等信息。

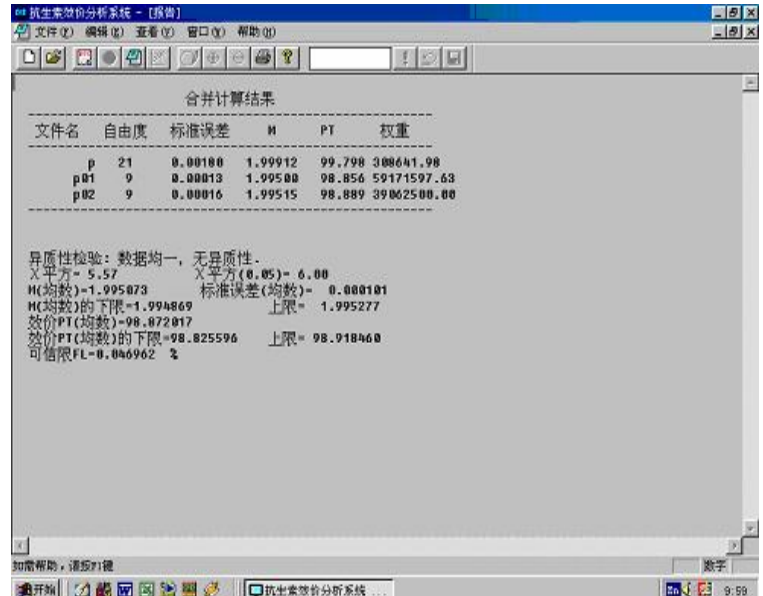

(图 7-15)

# 第八章检测系统

# 81 自检测系统

CHB-1 自检测系统是目前国内分析仪器先进的软件检测系统, 通过 Chb-1 型抗生素效 价测量仪的检测软件对仪器的检测,保证了仪器所测得数据的一致性、可靠性、权威性,系 统的设计符合有关部门的法规性检验,如各类生产许可证、计量认证、GMP 认证等。

具有不同孔径的标准模板测试,仪器相关系数应为 0.99<r<1, 重复性检测(n=10)均 数, RSD<0.3%。

检定方法:

用标准模板检定重复性, 将标准模板放于 Chb-1 型抗生素效价测量仪的测量室上,调试 仪器使标准圈最清晰。测量各圈大小(n=10),测十次,通过 Chb-1 型抗生素效价测量仪的 检测软件计算 RSD 应符合要求。

用标准模板检定一致性, 将标准模板放于工作台上,调试仪器使标准圈最清晰。测量各 圈大小(n=6),测六次,每测一次标准模板按逆时针旋转一个孔位,通过 Chb-1 型抗生素效 价测量仪的检测软计算直线相关系数 r,皆应符合要求。

检定结果处理和检定周期

检定结果全部项目均符合技术要求者,判为合格,方可使用。如不符合,应予检修后再 进行检定。

检定周期为一年,对仪器性能有怀疑时,应随时检定。

# 第九章维护与故障排除

# 9-1 维护

本仪器在出厂前已进行完系统的调整,只需按使用说明书的要求进行定期日常维护。

① 放置培养皿的托架下的透光玻璃,透光度好,不允许有指纹、灰尘及其他杂物,以 免影响图像质量。当有灰尘或杂质落上时,应选用下列方法清理:

● 用镜头纸擦拭

● 用脱脂棉或软干布轻擦

② 测量室上方的摄像镜头,应保持高度洁净,透光度好,不允许有任何指纹及其他杂 物,当有指纹或杂质落上时,应选用下列方法清理:

● 用镜头纸擦

● 用脱脂棉站少量无水乙醇后轻擦

③ 仪器应当保持清洁干燥,防止各类液体进入仪器内。如发生类似情况,应立即清理 干净。

④ 仪器使用完毕后,要关闭仪器的仓门,并盖上防尘罩。

⑤ 计算机应当专用,以防传染上病毒。应经常检查,如有病毒时,要及时清理。

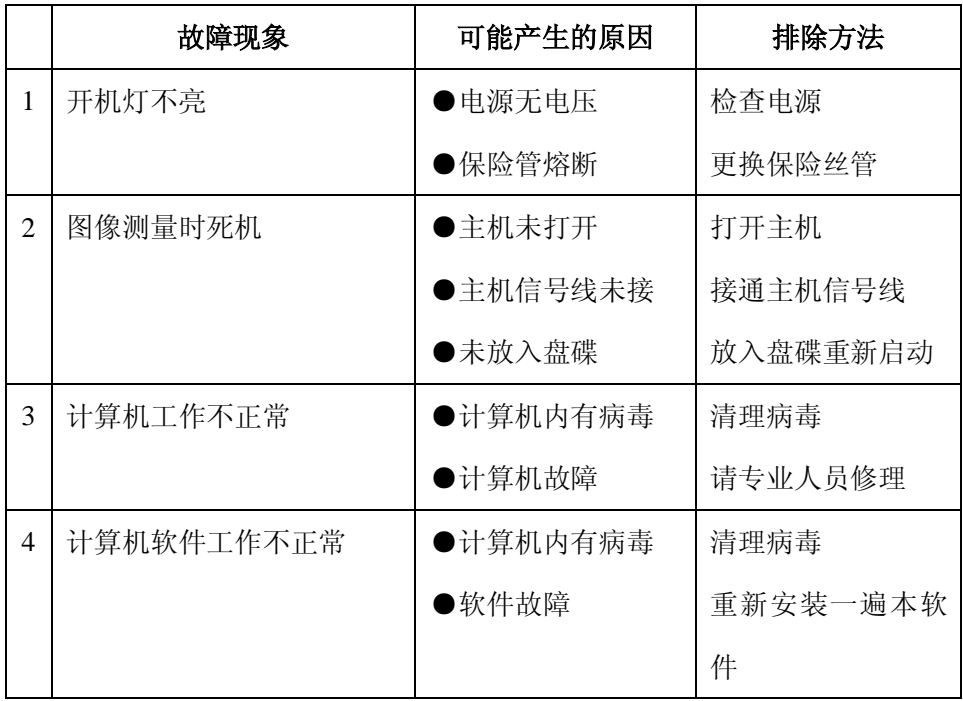

#### 92 常见故障的排除

# 第十章运输与保管

仪器内部包装后,用木箱外包装,在托运、运输过程中,应防止磕碰、雨淋,切勿倒置。 仪器应存储在温度为 5~35℃,相对湿度不大于 85%的房间内, 仪器周围不得有强磁场, 空 气中不得有腐蚀性气体和易燃气体。

| 序号             | 名称及型号             | 单位 | 数量 | 备注    |
|----------------|-------------------|----|----|-------|
| 1              | CHB-1 型抗生素效价测量仪主机 | 台  | 1  |       |
| $\overline{2}$ | 计算机               | 套  | 1  | 用户可另选 |
| 3              | 喷墨打印机             | 台  | 1  | 用户可另选 |
| 4              | 安装软件              | 套  | 1  |       |
| 5              | 安装使用说明书           | 份  | 1  |       |
| 6              | 出厂合格证             | 份  | 1  |       |
| 7              | 零备件               | 套  | 1  | 见备件清单 |

第十一章成套性

# 第十二章仪 器 保 修 条 款

一、 制造商的承诺:仪器的质保期为十四个月。

自安装调试(以质量保证书回执日期为准)起生效,在质保期内,如在正常使用和 维护情行下产品本身出现问题,发生故障;经技术服务部门查验属实,客户技术服 务部门提供的免费服务。

- 二、 故障修复时间 当仪器需要进行维修时,在收到报修信息五个有效工作日内进行维修。如果遇特殊 情况,不能在有效工作日内完成维修的,服务人员将提前打电话协商修复日期。
- 三、 有效责任担保 产品在正常使用出现故障时,仅承诺上述免费保修服务。出现下列情况,请选择制 造商提供的有偿服务。"服务承诺",仅限于对产品故障硬件进行维修。
	- A、 产品经制造商维修机构维修后,继续享有对原机保修期的承诺。如果维修部件 超过了免费保修期限,交纳一定的维修服务费,维修服务费的标准由制造商的 维修机构提供。
	- B. 在向制造商的维修机构要求提供保修服务时,请出示产品质保卡或购机发票。 如果不能出示产品质保卡或购机发票,产品质保卡或购机发票与送修产品不符, 制造商有权不提供保修服务。
	- C、 涂改保修卡序列号,序列号与机身号码不符,制造商有权不提供保修服务。
	- **D.** 因未按使用说明书操作,安装错误引发的损坏,制造商有权不提供保修服务。
	- E、 人为引起的损坏,制造商有权不提供保修服务。
	- F、 水灾、火灾等一切自然灾害引起的损坏,制造商有权不提供保修服务。
	- G、 未经潮声公司授权服务人员修理、改动、改装或拆卸的,制造商有权不提供保 修服务。
- 四、 特别提示:
	- A、 应在产品交接前向供货商要求开箱对机器质量进行验收。本产品交接完成以后 发现的暇疵或故障(经使用才能发现的缺陷不在此限内),推定为非制造商过错 造成。
	- B 销售商做出的所有额外承诺,制造商不承担责任。 为了提供更优质的售后服务,保护用户的权益,欢迎您对我们的工作进行监督。

北京海淀潮声技术开发公司

地址: 海淀区中关村东路 18号财智国际大厦 B座 1906室

地址:山东省济南市经七路 516号汇统大厦 B座 1806室 (250022)

地址:陕西省西安市环城南路西段 33号旺园大厦 B座 906室(710068)

地址: 江苏省南京市鼓楼区二条巷 10号三单元 107室

地址:广东省广州市天河北路 415号 301室(510620)

电话: 010-82600156 82600157 82600158 82600159

传真: 010-82600160

电话: 0531-7910091

电话: 029-88414696

电话: 025-83205462

电话: 020-38803221

邮编: 100083

济南办事处

西安办事处

南京办事处

华南办事处

E-mail:  $c$ sjn $@$ vip. sina.com

E-mail:  $csa@$ vip.sina.com

E-mail: scrj@vip.sina.com

E-mail: shouhou@chaoshengbj.com

<http://www.chaoshengbj.com.cn>

# 以诚信为本, 以不断满足客户需要为已任

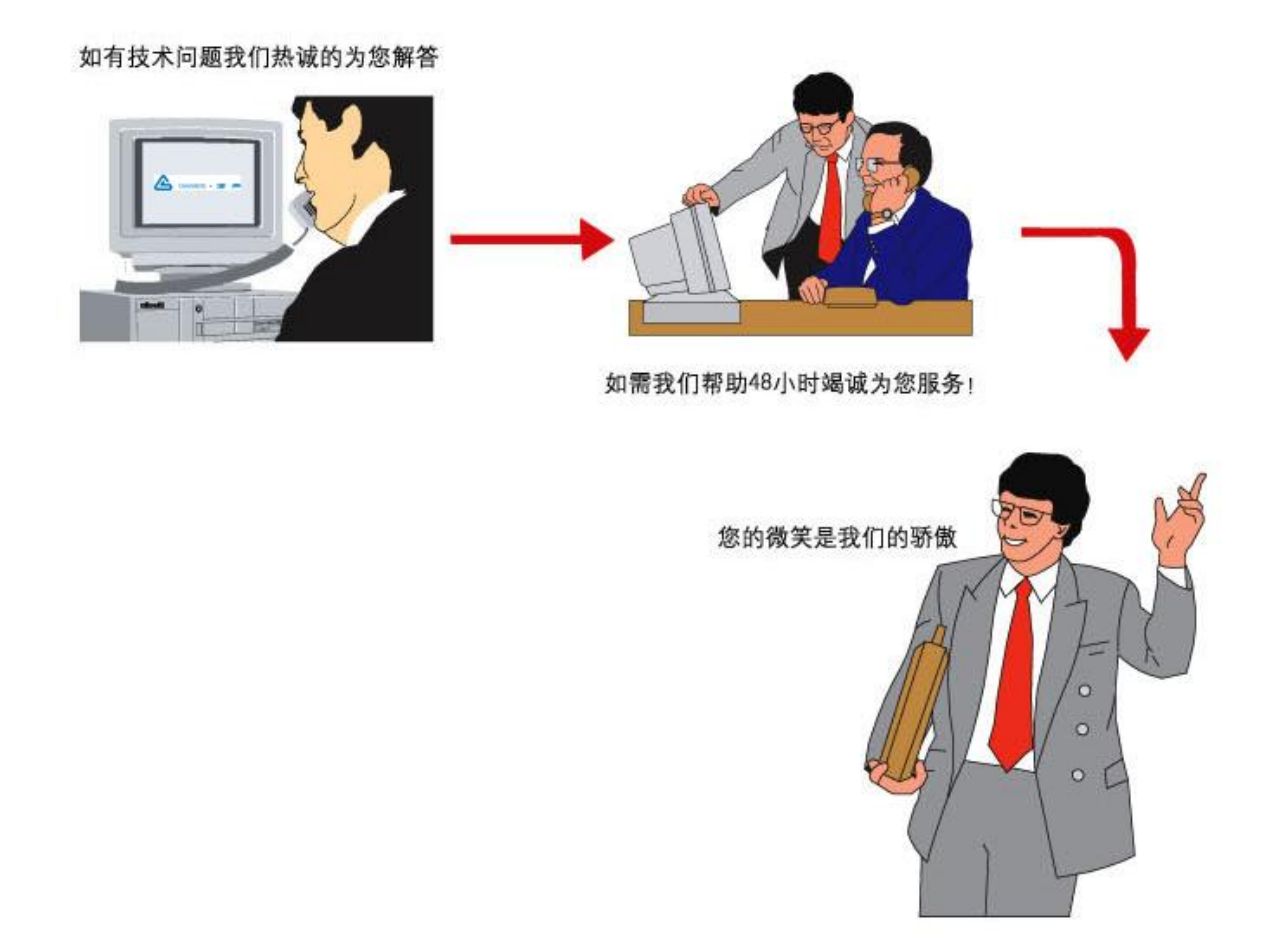

技术信箱:**[shouhou@chaoshengbj.com](mailto:shouhou@chaoshengbj.com)**